# Adjustments to Income

Taxwise Online

IRS Training Workbook

#### **ADJUSTMENTS TO INCOME** IRS Training Workbook

© 2012 CCH Small Firm Services. All rights reserved. 225 Chastain Meadows Court NW Suite 200 Kennesaw, Georgia 30144

Information in this manuscript is

subject to change without notice. Any software described in this manuscript is furnished under a license

agreement and may be used or copied only in accordance with the terms of the agreement.

CCH Small Firm Services is not engaged in rendering legal, technical, or other professional services. Use of this manuscript or the information in this publication does not relieve the user of complete responsibility for the operation and functionality of its computers and/or network, for the maintenance and backup of all user data, or for the preparation, content, accuracy, and review of all forms.

THERE ARE NO WARRANTIES, EXPRESSED OR IMPLIED, INCLUDING WARRANTIES OF MERCHANTABILITY OR FITNESS FOR A PARTICULAR PURPOSE, MADE WITH RESPECT TO THESE MATERIALS OR ANY OTHER INFORMATION PROVIDED TO THE STUDENT.

All trademarks are the property of their respective owners.

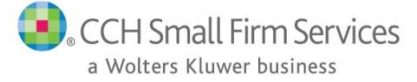

# **Table of Contents**

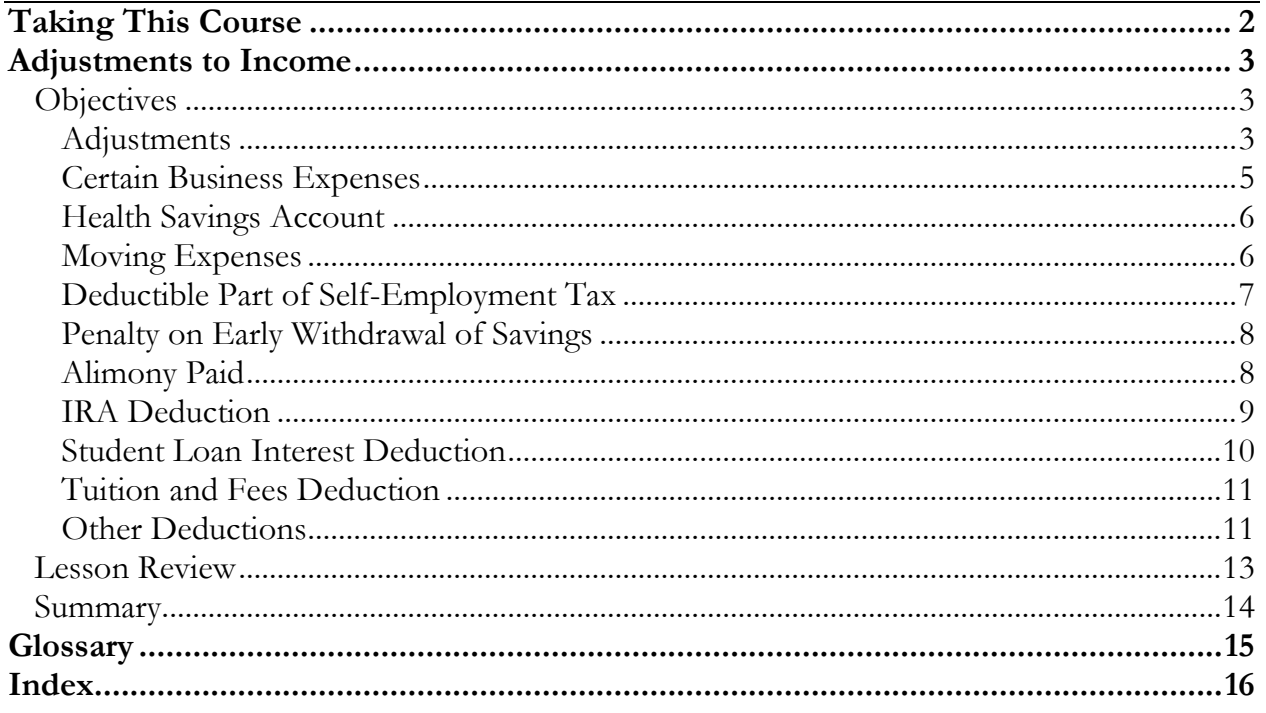

# **Taking This Course**

<span id="page-3-0"></span>This book contains the information presented in the media versions of the lesson in a readable format. This allows you to follow along with the lesson and take notes. This manual can be used as a teaching resource later.

Each lesson includes a video presentation and a manual; all videos are interactive. In order to get credit for the lesson, listen to the recording and answer the questions.

There is additional information on SFS University under PrepWise; if you need additional information on preparing a tax return or tax laws please refer to the lessons on Link and Learn.

# <span id="page-4-1"></span><span id="page-4-0"></span>**Objectives**

After completing this lesson, you should be able to:

Report adjustments to the taxpayer's income within the Taxwise Online Program.

# <span id="page-4-2"></span>**Adjustments**

IRS Publication 4012, *VITA/TCE Volunteer Resource Guide*, Section E has information to help you determine if the taxpayer is entitled to adjustments to income.

Form 1040 provides the largest number of adjustments to income. They are found in the **Adjustments to Income** section on page 1 of the form.

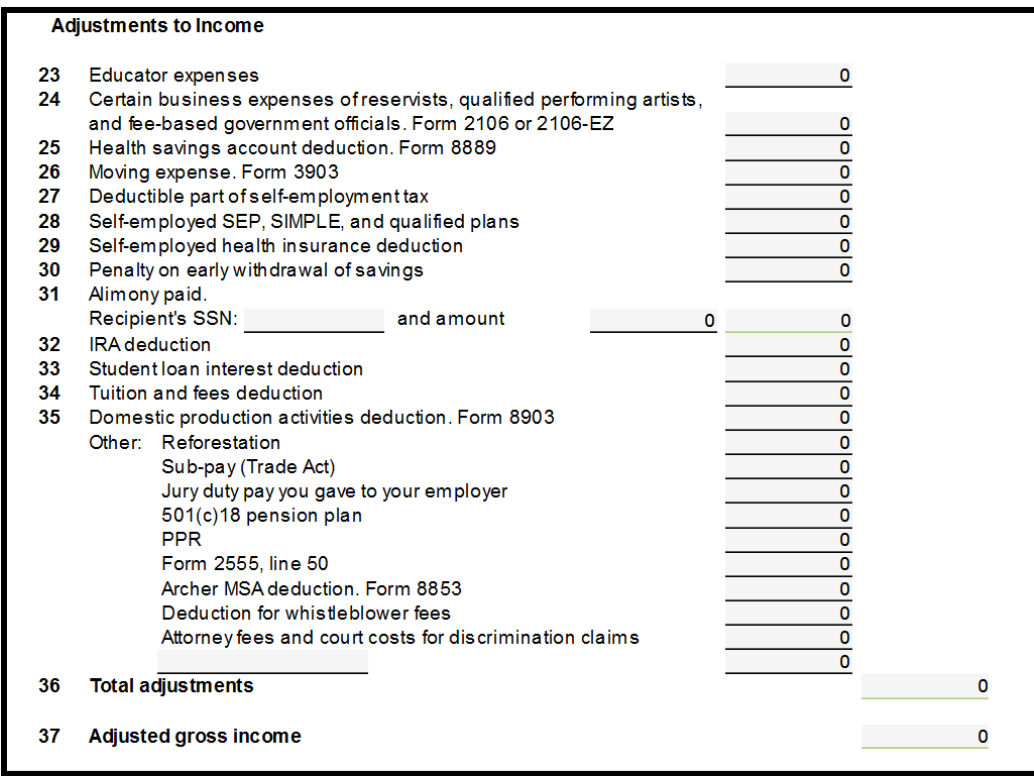

When using Taxwise Online, always select Form 1040. It provides options to deal with the widest range of taxpayer possibilities. Form 1040A allows fewer adjustments to income, and Form 1040EZ does not allow adjustments.

Educator expenses should be reported on line 23 of Form 1040. From line 23, link to the **1040 Wkt2- Student Loan, Education** worksheet:

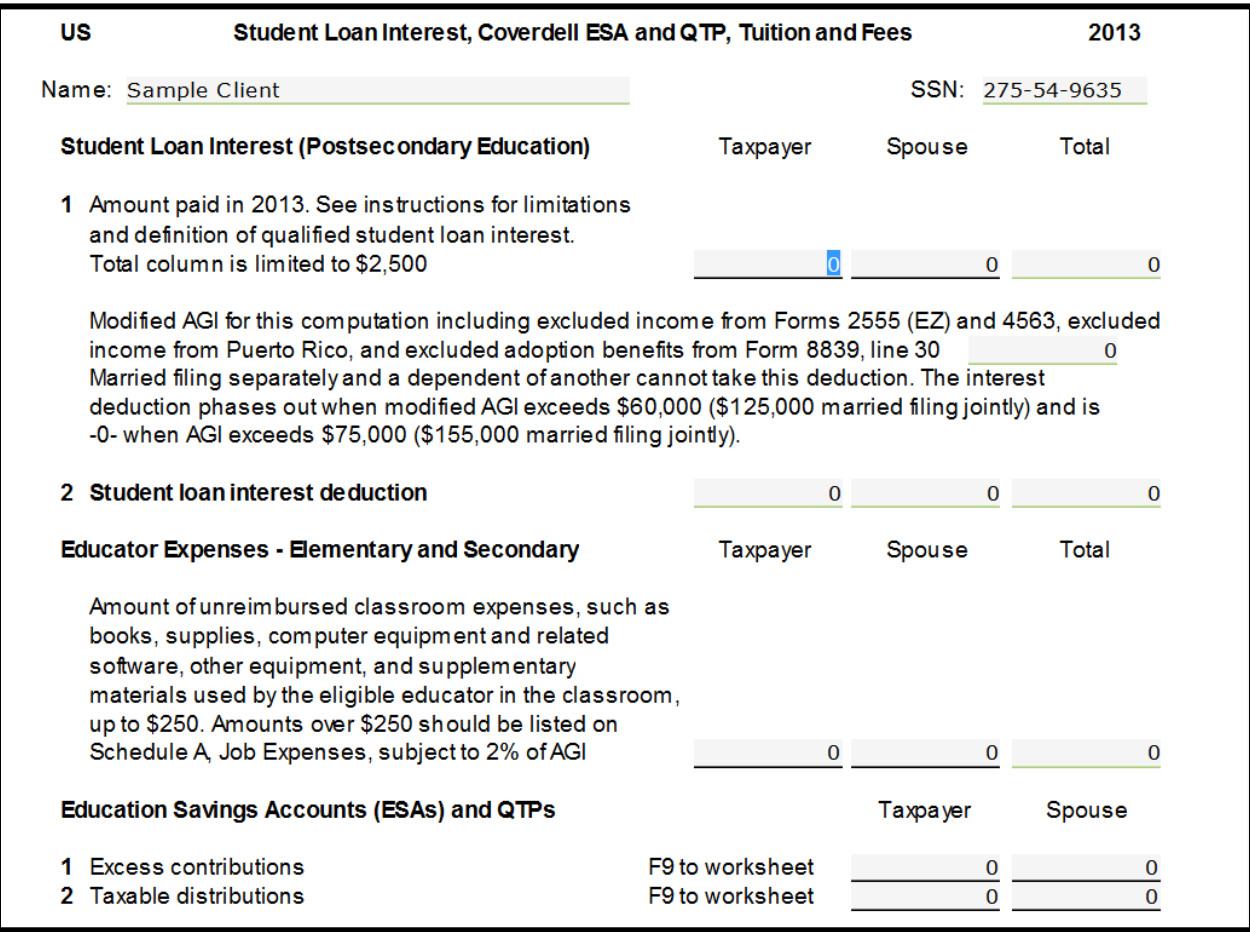

The Educator Expense adjustment applies to elementary and secondary teachers, counselors, principals, and teacher's aides who worked at least 900-hours during the school year. Each qualified educator can deduct up to \$250 of qualified, unreimbursed expenses.

Enter the total amount in the **Educator Expenses – Elementary and Secondary** section.

## <span id="page-6-0"></span>**Certain Business Expenses**

Form 2106 and Form 2106-EZ are in scope only for Military and International courses.

Link from Form 1040, line 24 to Form 2106-EZ – Employee Business Expenses, or Form 2106, to report certain business expenses for traveling more than 100 miles from home for reserve duty. If the taxpayer drove their car, complete the vehicle information on Part II and type the allowable mileage. For 2013, the standard mileage rate for business was 56.5 cents per mile.

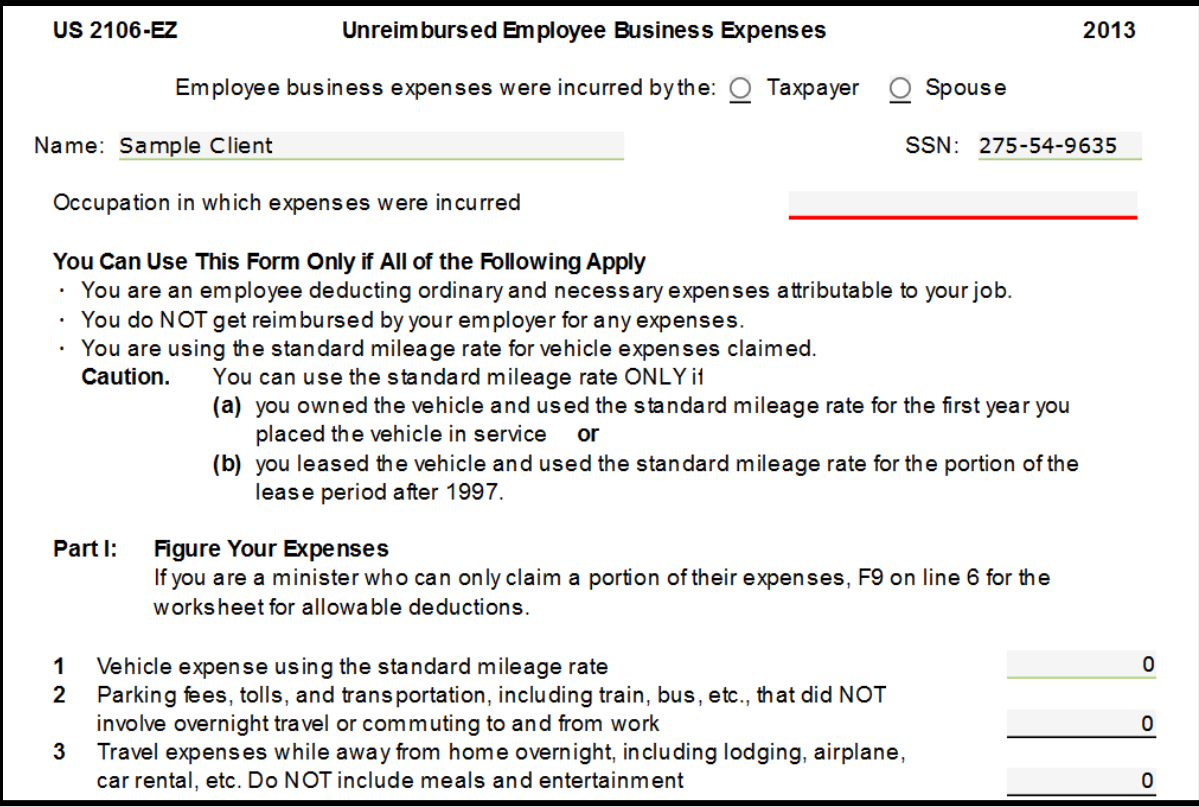

In Line 2, type the amount the taxpayer paid for transportation other than mileage, such as train tickets or parking fees. In Line 3, type overnight travel expenses like airplane tickets or lodging. Do NOT type meals on this line.

Meals are typed on Line 5. Taxpayers can only deduct 50 percent of their meals expenses while traveling for work – type the full amount in the inner box on Line 5, and Taxwise Online calculates the 50 percent. Guard and Reserve members are not subject to Department of Transportation rules that allow them to take 80 percent.

Taxwise Online calculates the total travel expenses on Line 6. Go to the box at the bottom of the Form 2106-EZ and select the RC check box (for reserve component) and type the

amount of the travel expenses that are related to traveling more than 100 miles as a reservist. This carries to Line 24 of the Form 1040 as an adjustment.

### <span id="page-7-0"></span>**Health Savings Account**

The Health Savings Account deduction is in-scope this year only for those volunteers who have certified on this extra topic through Link & Learn. If you are certified for this topic, and your taxpayer contributed to or took a distribution from their HSA, link from line 25 and complete Form 8889.

# <span id="page-7-1"></span>**Moving Expenses**

Some taxpayers are entitled to an adjustment to income for moving expenses. Military moves are within scope only for volunteers who have certified for the Military and International courses. Determine their qualifying moves, allowances and reimbursements, moving expenses, and record the amounts in their return.

If this is a DITY move (military do-it-yourself), reimbursements are shown on Form W-2 Box 12 with code P.

Link from Form 1040, line 26 to **Form 3903- Moving Expenses** to report military moving expenses:

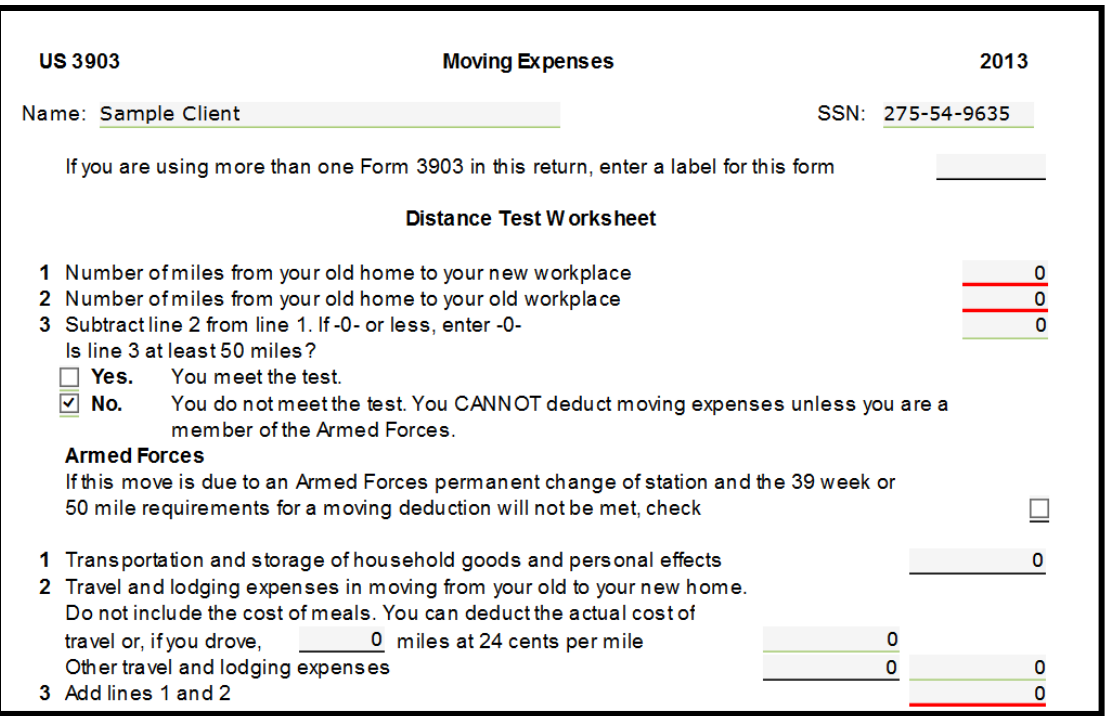

Select the **Armed Forces** check box located at the top of the form to indicate that the taxpayer moved due to an Armed Forces permanent change of station.

Line 2 contains two separate entries:

 Type the amount of miles traveled and compute the standard mileage amount. For 2013, the standard mileage rate for moving is 24 cents per mile.

 $\Box$ 

Type other travel costs. Note that meals are not an allowable expense.

To add other expenses or reimbursements, link from lines 1, 2, or 4 to a scratch pad.

#### <span id="page-8-0"></span>**Deductible Part of Self-Employment Tax**

Link from Form 1040, line 27 to **Sch SE- Self-employment Tax for the Taxpayer or Spouse t**o see the calculations. Taxwise Online automatically figures the deductible part of the self-employment tax and displays it on line 27:

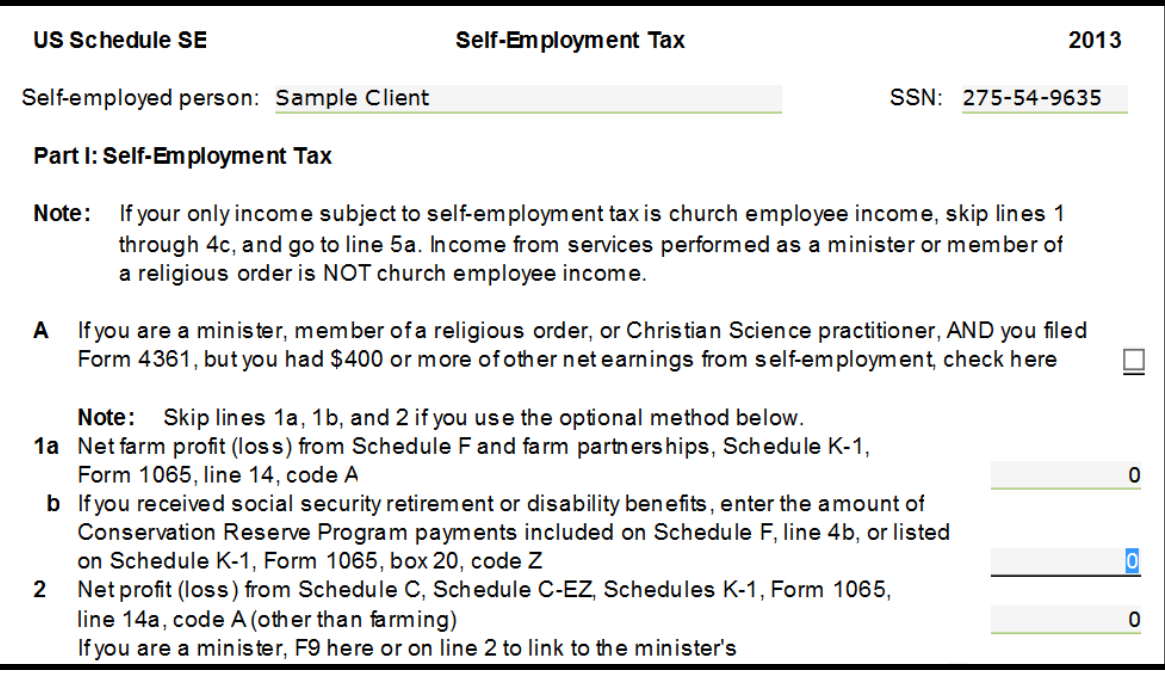

The deduction flows from line 13 of Schedule SE.

The Schedule SE and the Deduction for the deductible part of self-employment tax calculates at the completion of Schedule CEZ

#### <span id="page-9-0"></span>**Penalty on Early Withdrawal of Savings**

To report any penalty on early withdrawal of savings link from Form 1040, line 30 to **Schedule B- Interest and Ordinary Dividends, then from Line B-Other Interest**, link to an **Interest Statement**:

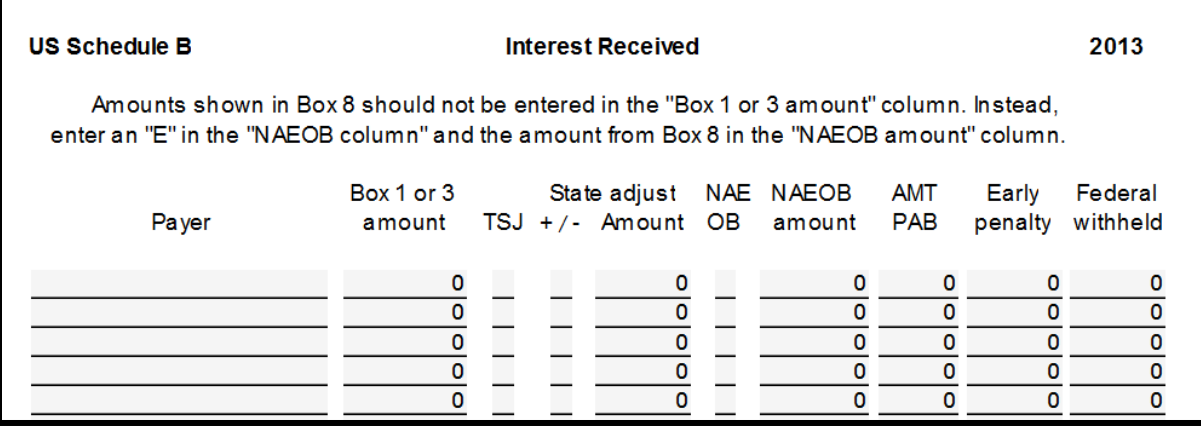

When typing interest information from Form 1099-INT, verify the entry on Form 1040, line 8.

You can also link from Form 1040, line 8a to Schedule B, then to an **Interest Statement.** Type the amount from Form 1099-INT, box 2 in the **Early Penalty** column. Taxwise Online displays the calculated penalty amount on line 30.

#### <span id="page-9-1"></span>**Alimony Paid**

Type alimony paid on Form 1040, line 31. If the taxpayer paid alimony to more than one person, from line 31, link to the **Alimony Paid- Form 1040 Line 31** worksheet:

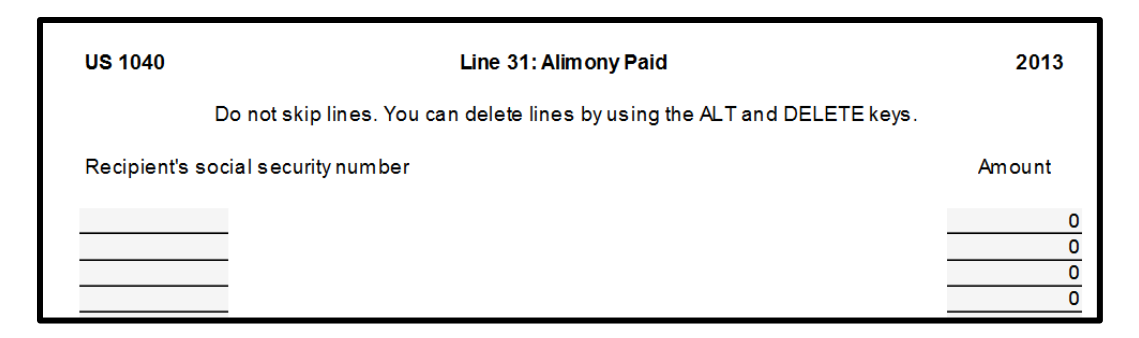

Refer to the table on page E-1 of your IRS Publication 4012, *VITA/TCE Volunteer Resource Guide,* to determine if a payment is considered alimony**.**

## <span id="page-10-0"></span>**IRA Deduction**

Link from Form 1040, line 32 to an **IRA Wkt- Traditional, Roth IRAs, ESAs** worksheet to type any IRA contributions:

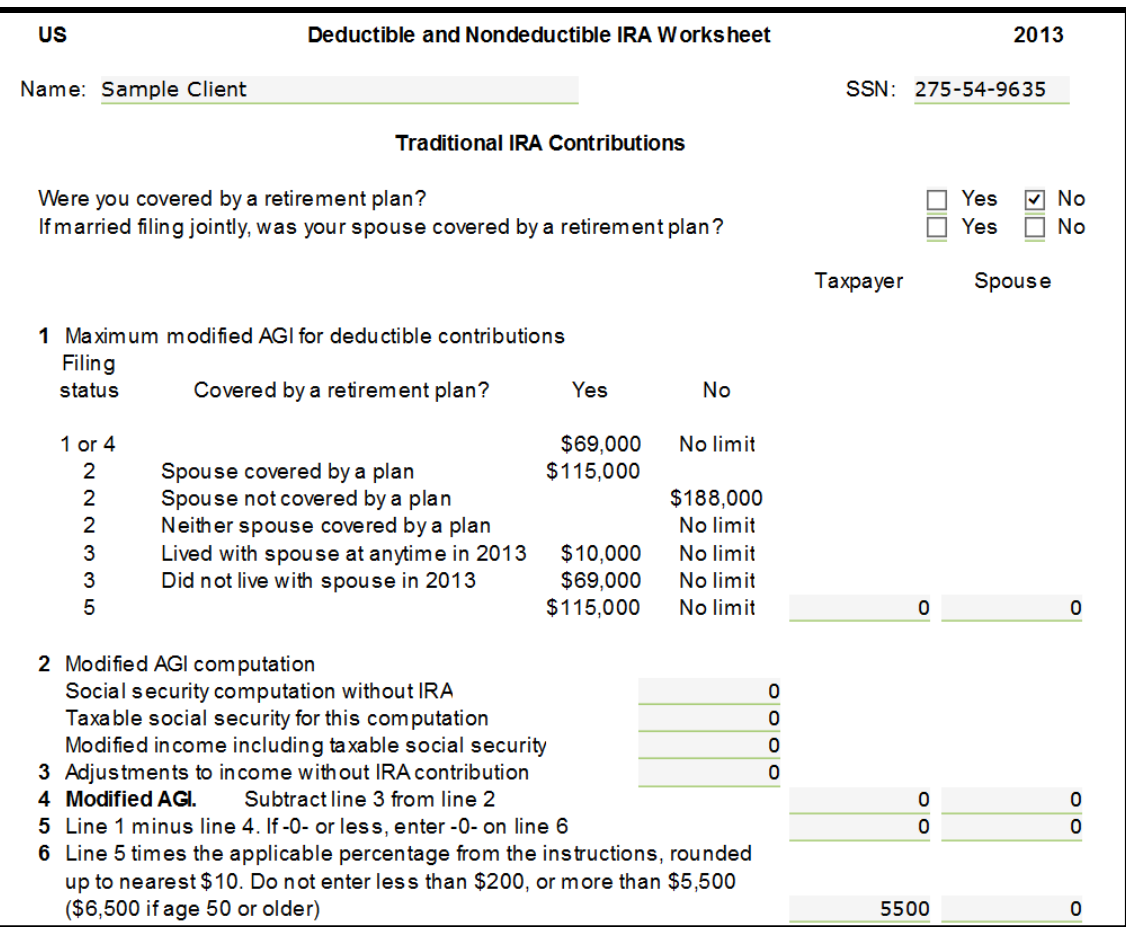

Be sure to type any contributions to traditional IRAs on Line 10 as well as contributions to any Roth IRAs on Line 20. Although Roth contributions are not deductible, they may have an impact on traditional IRA contributions/deductions and on the Retirement Savers Credit.

For tax year 2013, the amount an individual can contribute to any type of IRA is limited to \$5,500 (\$6,500 if the person is 50 or older) or the amount of compensation, whichever is smaller.

IRS Publication 4012, *VITA/TCE Volunteer Resource Guide,* Section E has tables that show the AGI limits for deducting a traditional IRA contribution.

#### <span id="page-11-0"></span>**Student Loan Interest Deduction**

Link from Form 1040, line 33 to a **1040 Wkt2 – Student Loan Education Worksheet** to enter any student loan interest deduction:

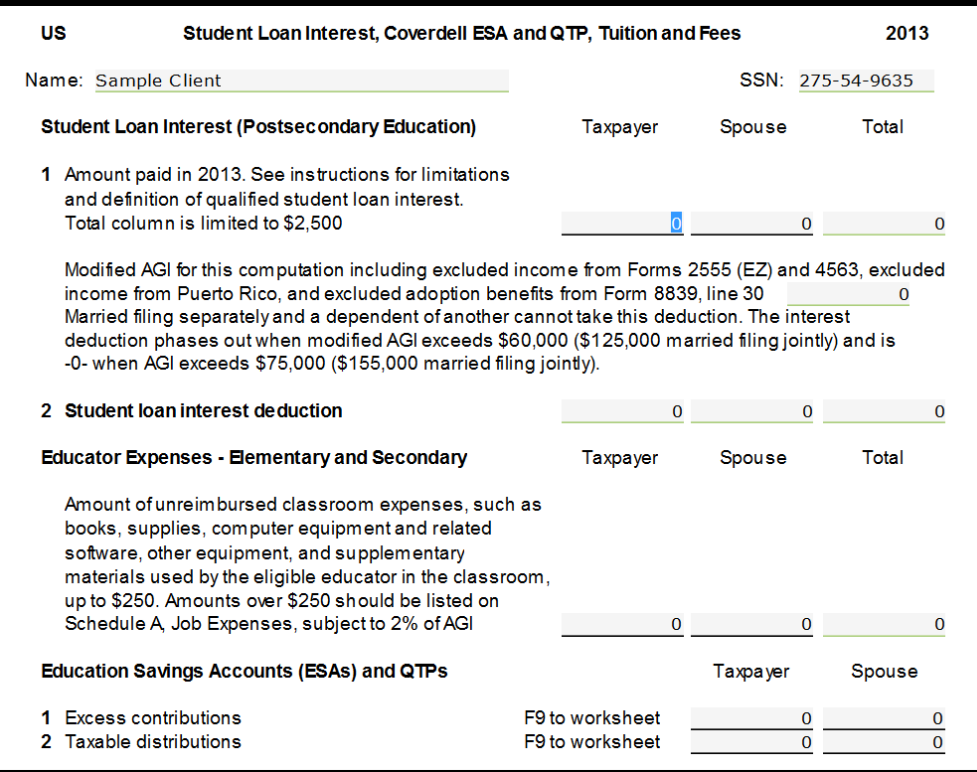

Taxwise Online calculates the deductible amounts, applying the appropriate limits and displays the total adjustment on line 33.

IRS Publication 4012, *VITA/TCE Volunteer Resource Guide,* Section E shows the phase-out limits and provides information to help you determine if your taxpayer is eligible for the deduction.

#### <span id="page-12-0"></span>**Tuition and Fees Deduction**

Link from Form 1040, line 34 to a **Student Loan Interest, Coverdell ESA and QTP, Tuition and Fees** worksheet to enter any tuition and fees deductions:

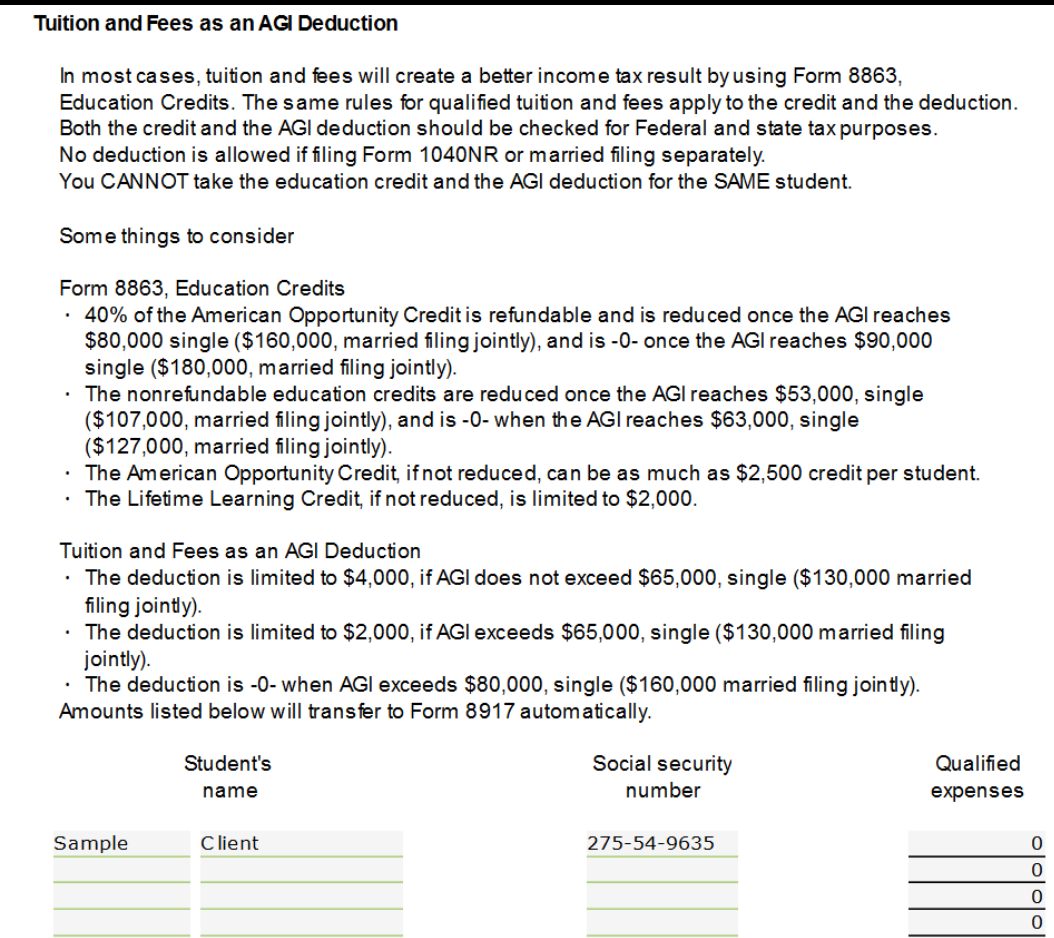

Complete the **Tuition and Fees as an AGI Deduction**. The amounts listed here automatically transfer to Form 8917.

#### <span id="page-12-1"></span>**Other Deductions**

Jury duty pay given to your employer is the only other deduction within scope. This is reported on Form 1040 line 35.

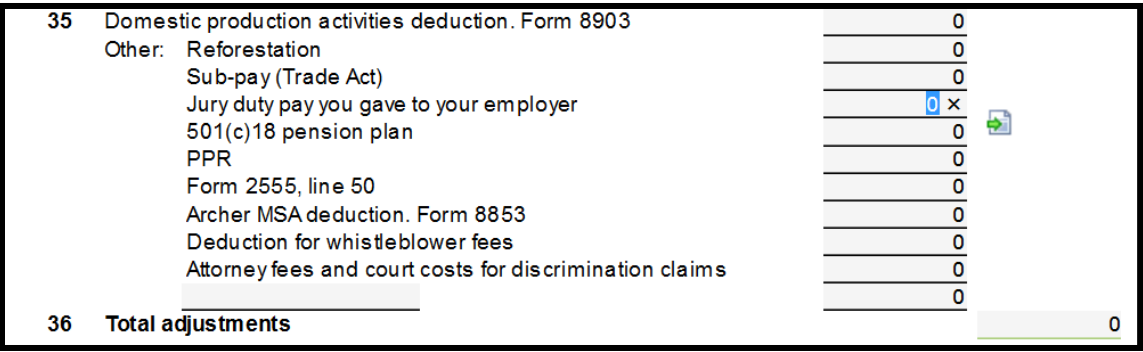

#### <span id="page-14-0"></span>**Lesson Review**

- 1. Adjustments are reported on form \_\_\_\_\_\_\_\_\_\_ page \_\_\_\_\_\_ line \_\_\_\_\_ to \_\_\_\_.
- 2. Business expenses can be reported on what possible forms?
- <span id="page-14-1"></span>3. Alimony pad is reported on what line?

# **Summary**

You should now be able to:

Report adjustments to the taxpayer's income within the Taxwise Online Program

<span id="page-16-0"></span>Adjustment

Employee Business Expense

Link & Learn

Self-Employment Tax

Alimony

IRA

Deduction